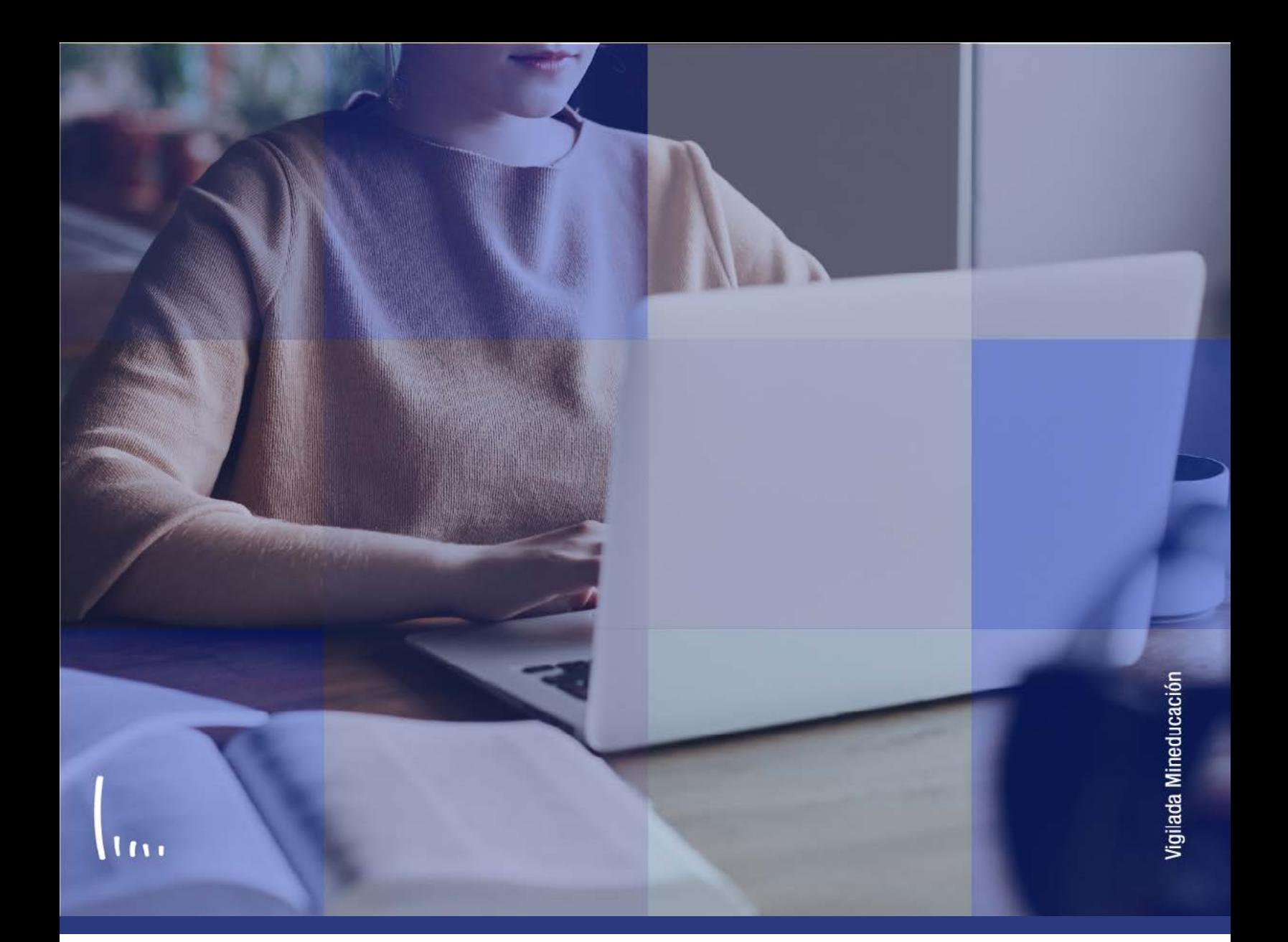

## **Instructivo visor de consultas**

**Administrativos Epik**

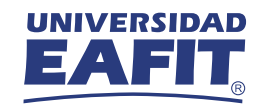

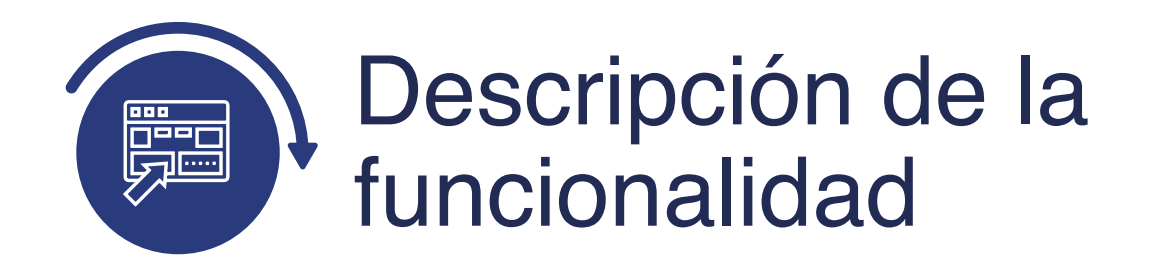

Esta funcionalidad permite realizar consultas de la información asociada a determinado trámite o proceso de un estudiante que hace parte de la Universidad, por ejemplo: estado de matrícula, asignaturas inscritas, pagos realizados, entre otros. Estas consultas pueden ser visualizadas en formato HTML o XMLS.

La funcionalidad podrá generar reportes de ciclos académicos actuales o históricos, así mismo, facilitará la búsqueda de forma consolidada y la toma de decisiones para gestionar procesos o mejorarlos.

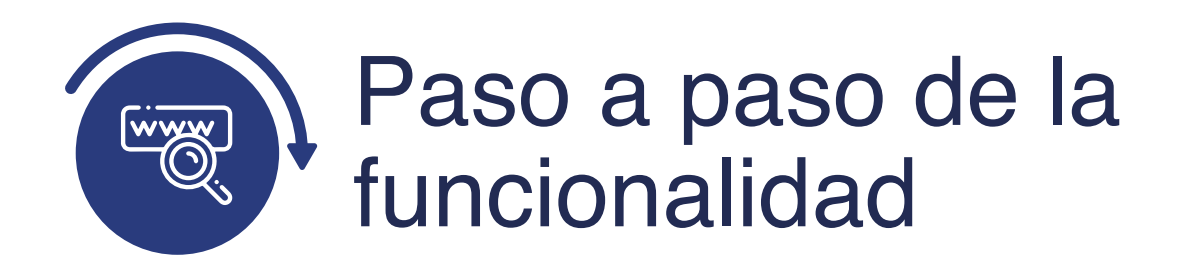

Ingresa al sistema Epik EAFIT con el usuario y contraseña de la Universidad, en el siguiente enlace: **https://www.eafit.edu.co/epik**. Luego, busca en la parte superior izquierda la siguiente ruta:

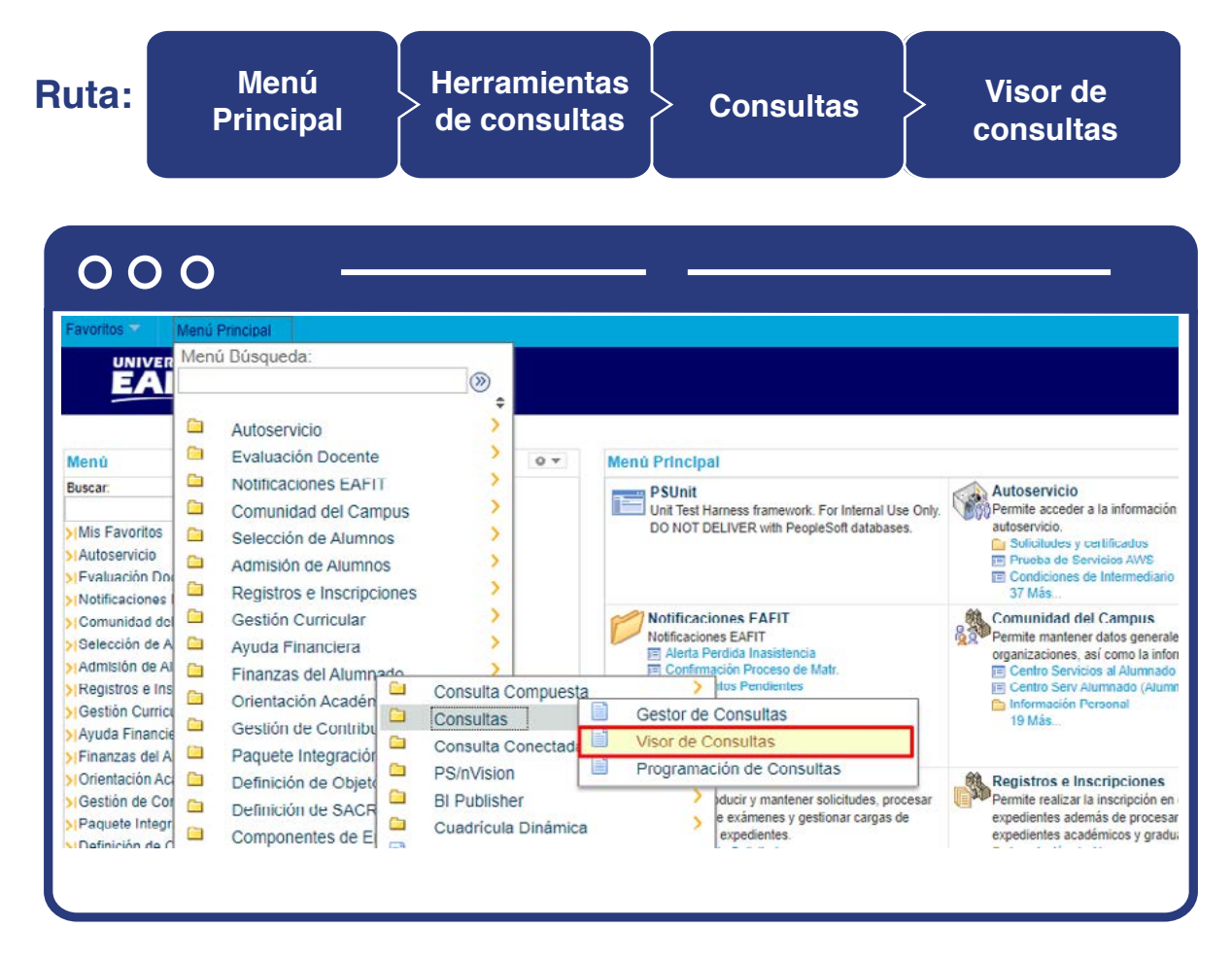

Al ingresar a la ruta indicada se presenta la siguiente ventana que permite generar un reporte a través de la búsqueda de una consulta.

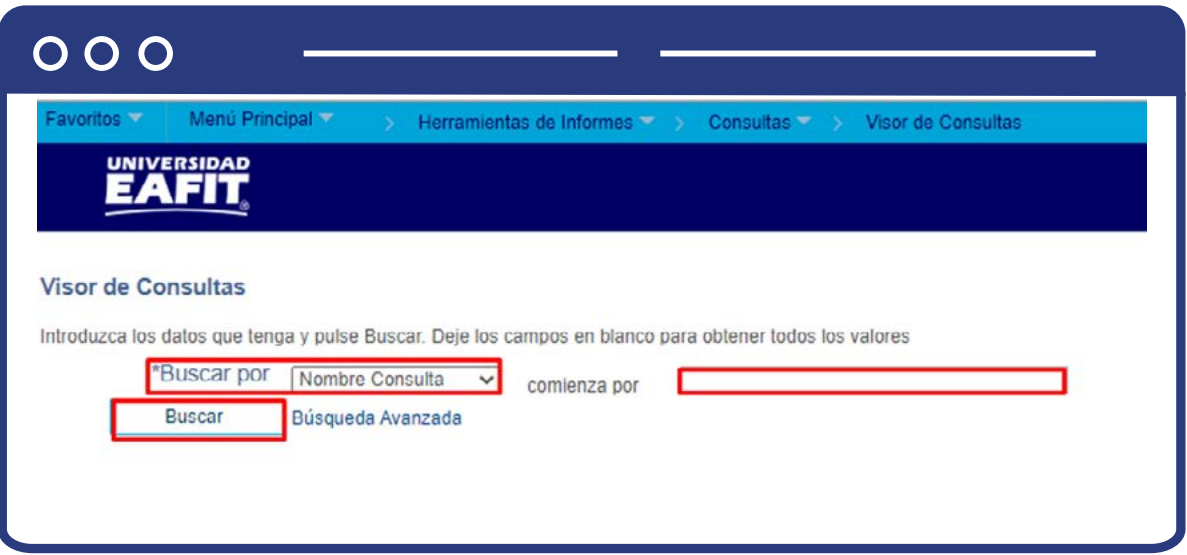

En el campo **"Comienza Por"**, digita el nombre de la consulta deseada para generar un reporte consolidado.

> **Nota:** cada proceso tiene el nombre de los reportes y consultas que se pueden generar para dar gestión a las diferentes actividades administrativas.

## **Algunas consultas pueden ser:**

- EA\_BALANCE\_ACADEMICO
- EA\_MATRICULADOS\_CON\_CALIFICACION
- EA\_EST\_ULTIMO\_SEMESTRE
- EA\_MATR\_COND\_CALIF\_PENDIENTE
- EA\_LIST\_SITUACION\_ACADEMICA
- EA\_ESTUD\_CLASES\_INSCR\_IND\_PAGO
- EA\_ASESORES\_ACADEMICOS\_POR\_PROGRAMA

**Nota:** cada consulta fue previamente diseñada y arrojará unas variables claves con relación al tema de búsqueda.

Una vez diligenciado el campo, aparece la consulta indicada, se puede generar el reporte por medio de tres tipos de formato, se da clic en el deseado que puede ser: "HTML"; "Excel"; "Xml"

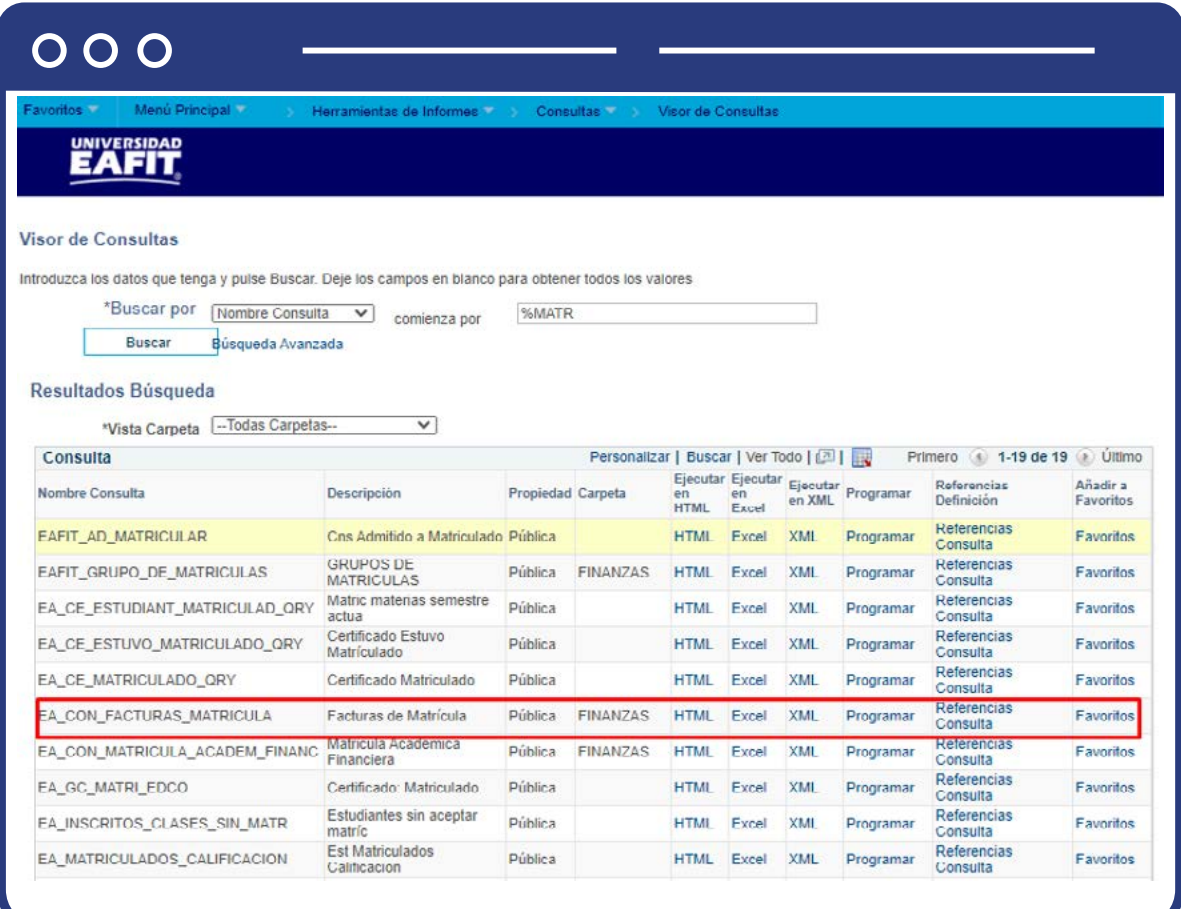

Al dar clic en el enlace **"Excel"** se despliega la consulta donde se deberán digitar algunos criterios o filtros de búsqueda que permitirán acotar la base de datos para generar un reporte más conciso.

> **Nota:** según la consulta a realizar se arrojarán los criterios de búsqueda y deberán o no ser diligenciados en su totalidad. A modo de ejemplo, se muestra la siguiente búsqueda.

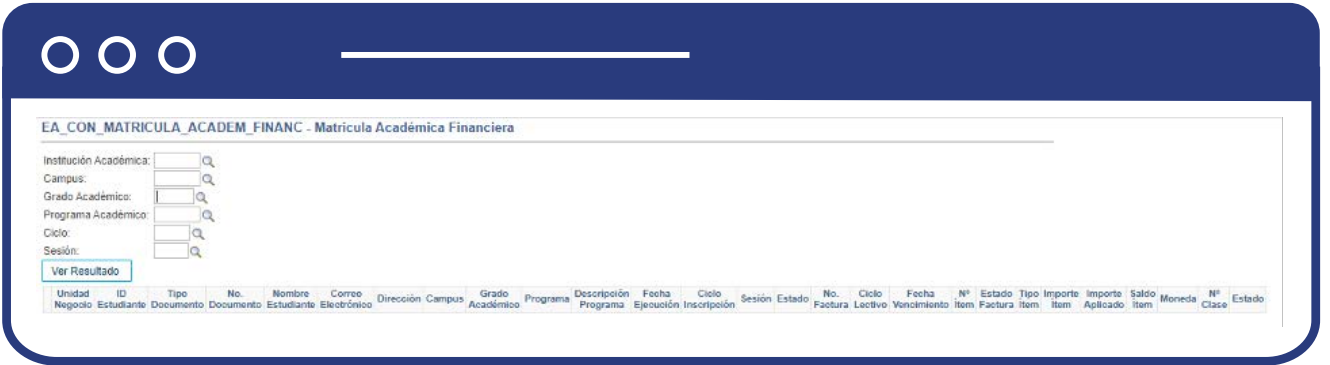

- En el campo **"Institución académica"** diligencia el valor EAFIT.
- En el campo **"Campus"**, selecciona la sede para la cual se quiere hacer la búsqueda.
- Selecciona en el campo **"Grado Académico"** el nivel de formación de los estudiantes, puede ser de educación formal o no formal.
- En el campo **"Programa Académico"**, selecciona el programa particular para el cual se hace la consulta.
- Selecciona en el campo **"Ciclo"** el periodo académico para el que se desea hacer la consulta.
- Selecciona en el campo **"Sesión"** el periodo académico al que aplica la consulta.

Una vez diligenciado los criterios de búsqueda, haz clic en el botón **"ver resultados"**

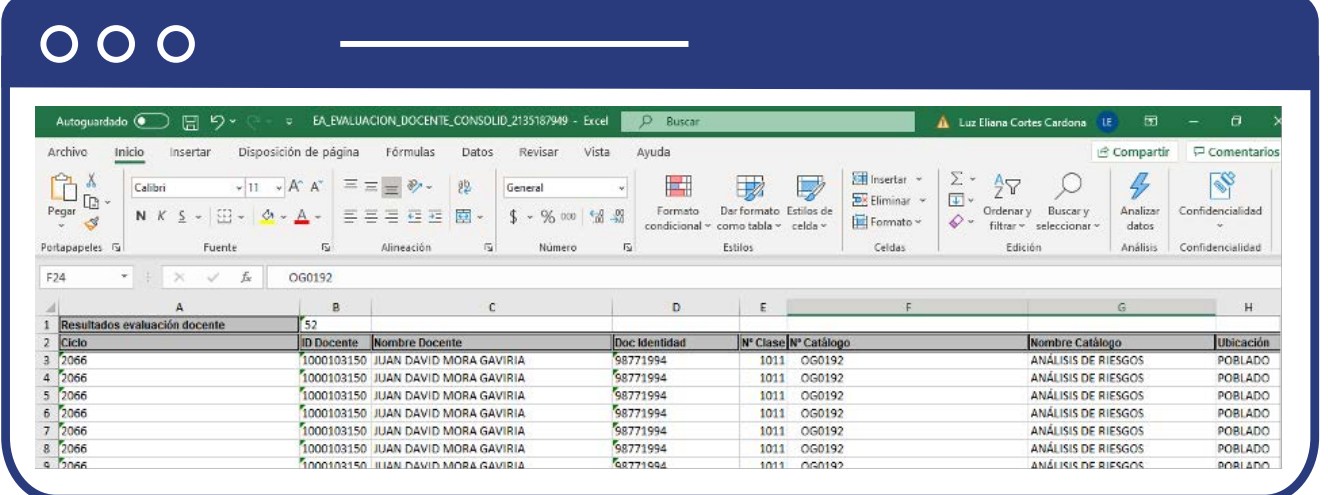

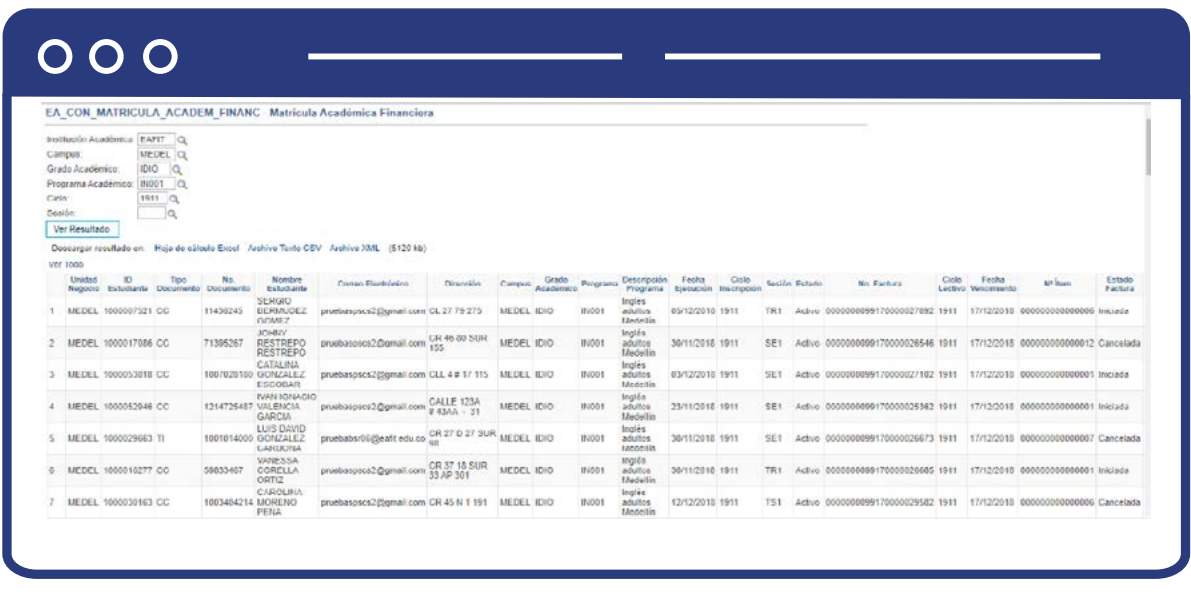

El sistema arroja un **Excel** con la información del reporte.

Si se selecciona la opción **"HTML"**, una vez se diligencian los criterios previamente mencionados, el sistema arroja un resultado en la página web donde se establecieron los parámetros de extracción del informe.

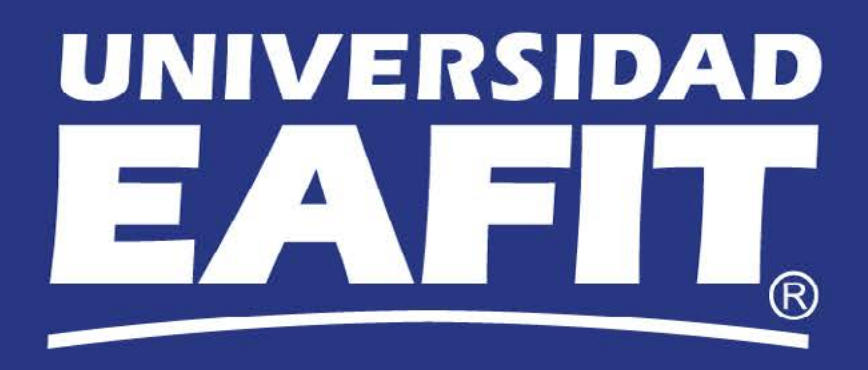